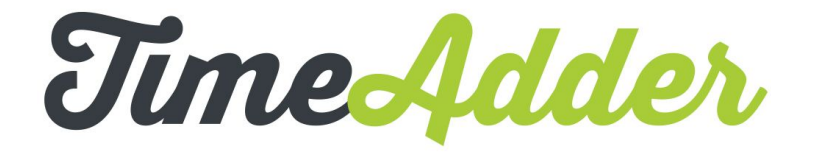

TimeAdder is an online timesheet system that we use to track and approve your time worked. This document details how to get started and what to expect when using TimeAdder to submit your timesheets.

TimeAdder is available on your desktop and mobile simply by going to [new.timeadder.com i](http://new.timeadder.com/)n your desktop or mobile browser.

## **Browser support**

We recommend using TimeAdder with one of the following web browsers:

- Google Chrome (latest version)
- Mozilla Firefox (latest version)
- Safari version 10 (Mac only)
- Internet Explorer version 11 (Windows only)

Microsoft's Edge browser is not currently supported.

For the best possible experience, please make sure you're using the latest version of the browser. To check your version, please visit:<http://whatbrowser.org/>

## **What should I do if I see an error when trying to log in?**

Please check that your email address doesn't have an extra blank space present. For example, Internet Explorer has a tendency to automatically add a space when copying and pasting into a field.

## Example:

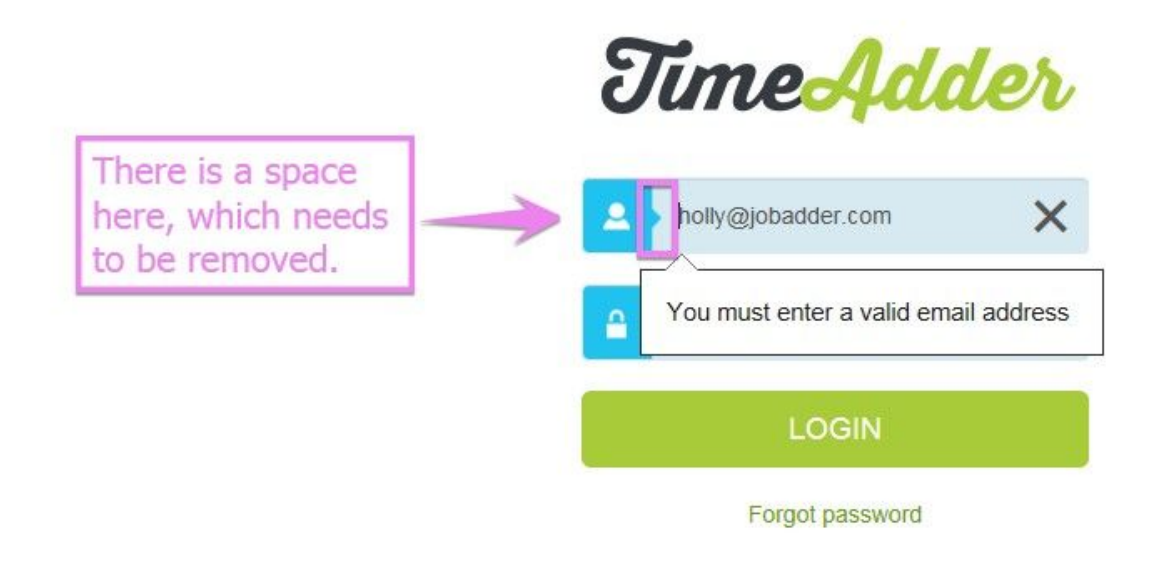

## **How to use TimeAdder**

You will receive an email from TimeAdder that will prompt you to set up your TimeAdder login. Below is an example of this email.

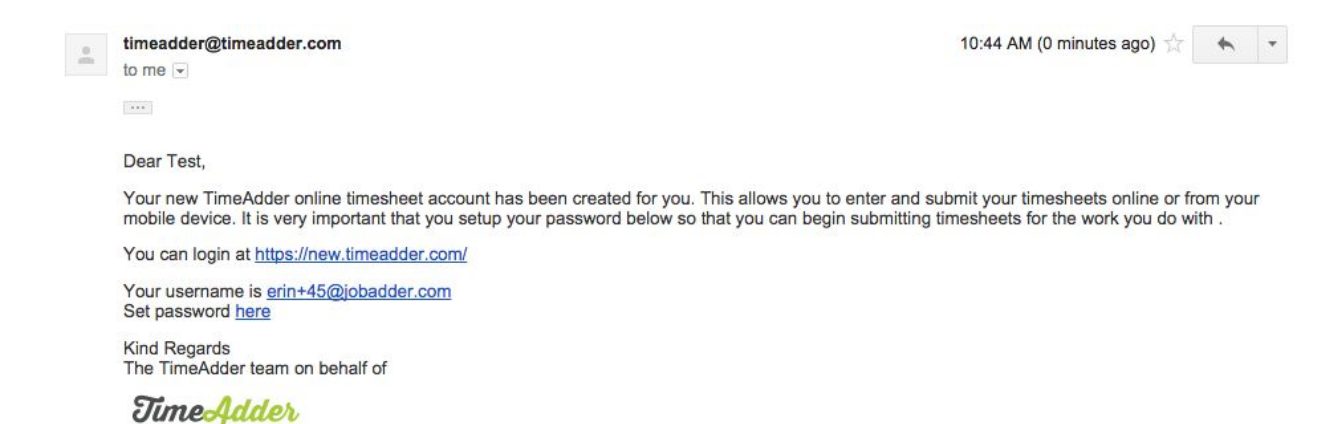

Click on "here" next to set password and setup your login. Your username is your email address.

You will also receive an email 24 hours prior to your contract start date reminding you that your contract is starting and to use TimeAdder to submit your timesheets. Below is an example of this email.

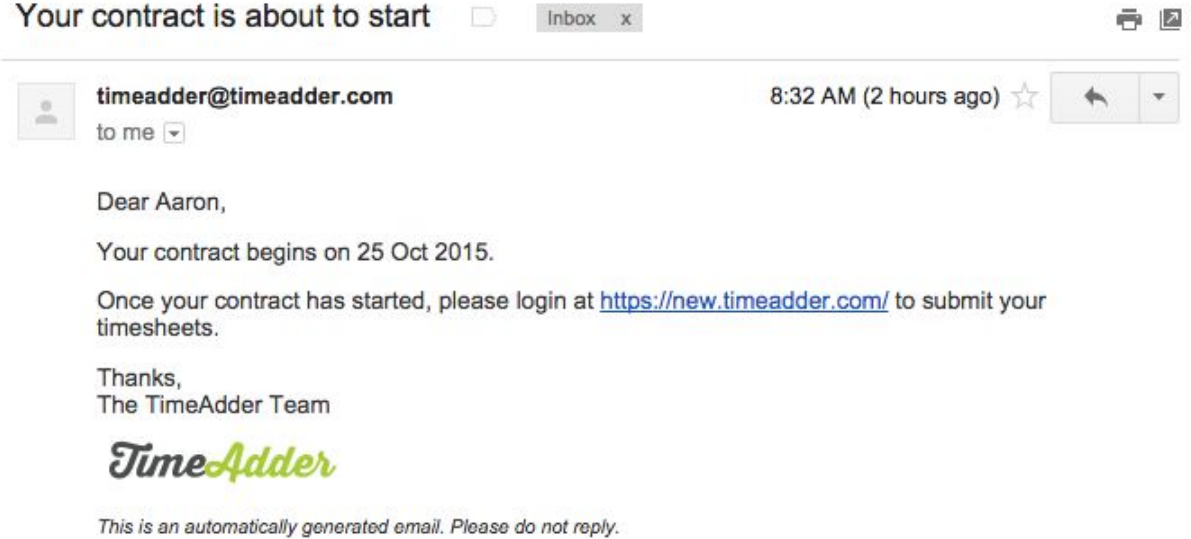

Once your contract has started you will want to submit your first timesheet. We suggest waiting until the last working day of that week to submit your time. Here is how you submit your timesheet.

1. Click "+ New Timesheet" in the upper right corner

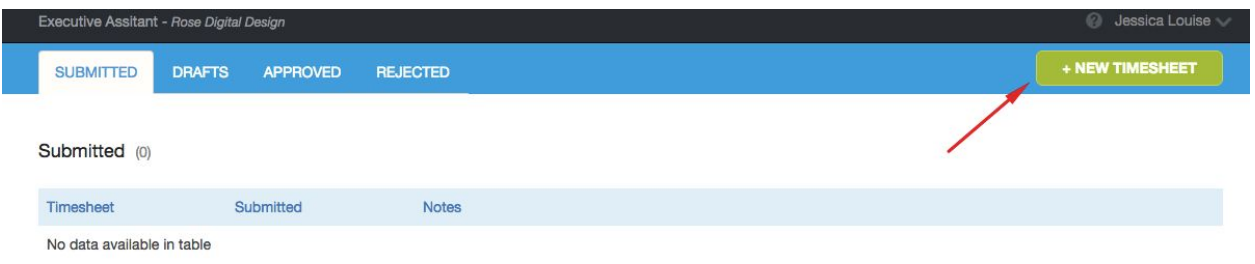

2. Fill out the the time you worked by choosing from the dropdown.

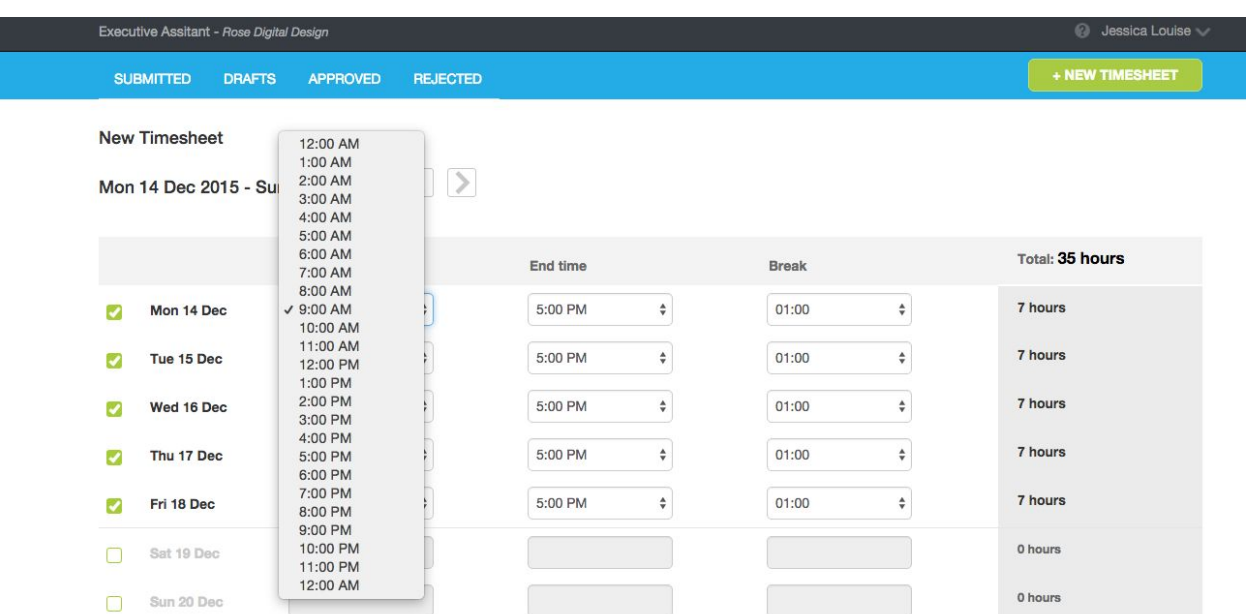

3. Click "Submit" if you are ready to submit the timesheet. If you have filled out your time but you aren't ready to submit your timesheet to your approver click "Save as Draft." \*\*You will only be allowed to submit a timesheet for the current week.

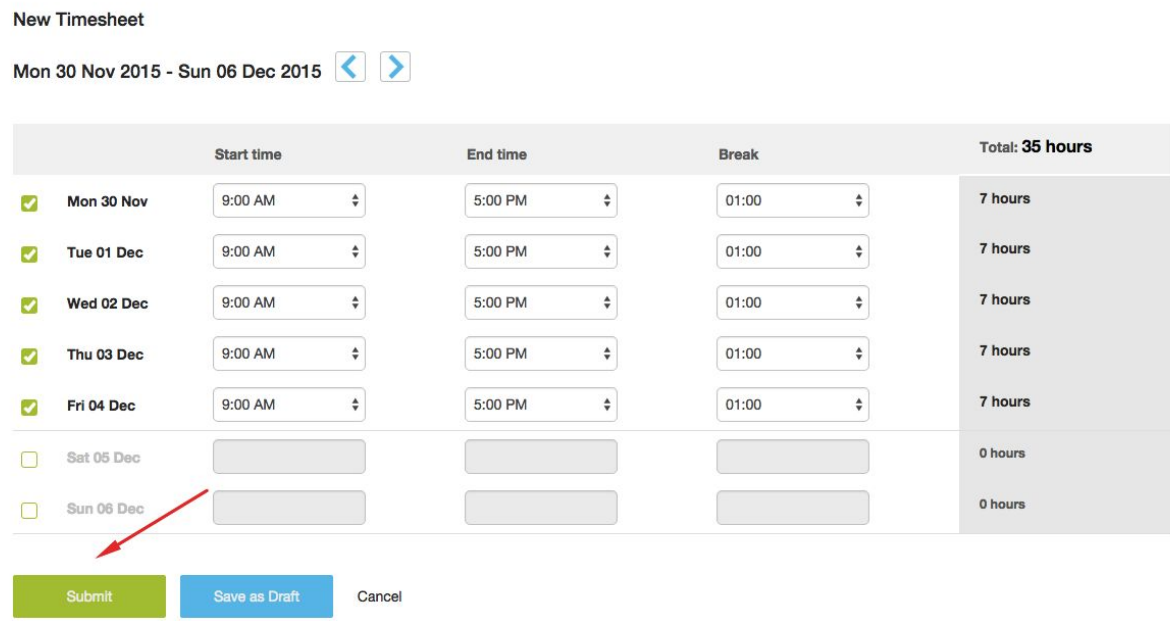

4. Once you submit your timesheet, your approver will receive an email that your timesheet is ready to review. Once the approver approves the timesheet, you will receive an email that your timesheet has been approved. Below is an example of this email.

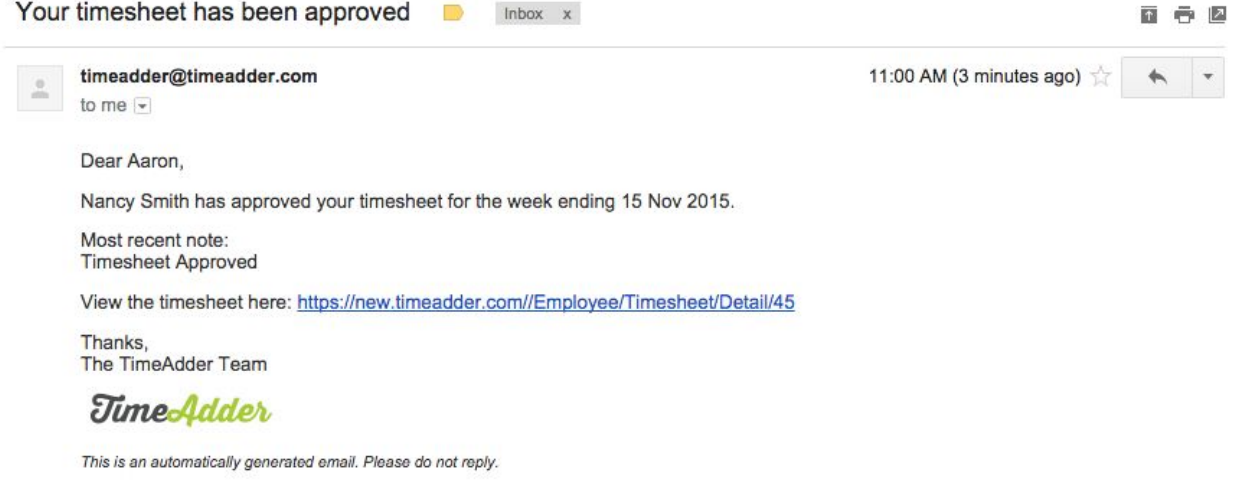

Once you have received this email there is no further action required. You will continue submitting timesheets until your contract has ended.

5. An approver can also reject your timesheet if they don't agree with the working hours you've submitted. If an approver rejects your timesheet you will receive an email with the reason why. Below is an example of this email.

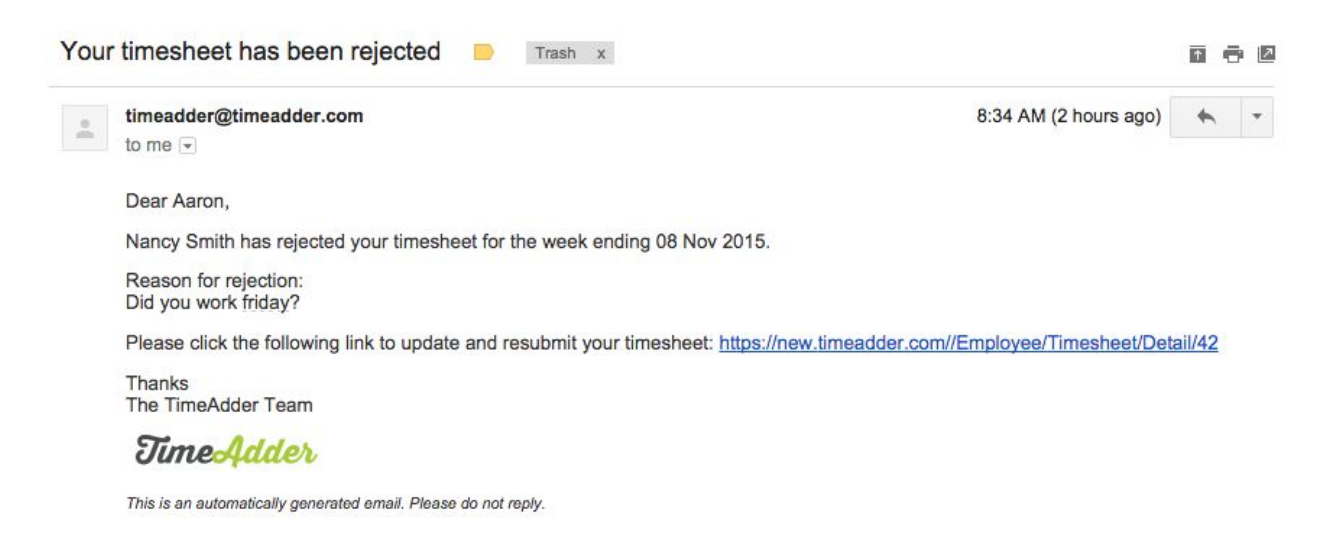

6. To resubmit this timesheet, click on the link in the email. Click the "Edit" button below the timesheet, make the necessary changes and click "Resubmit." Once approved you will receive an email that your timesheet has been approved.

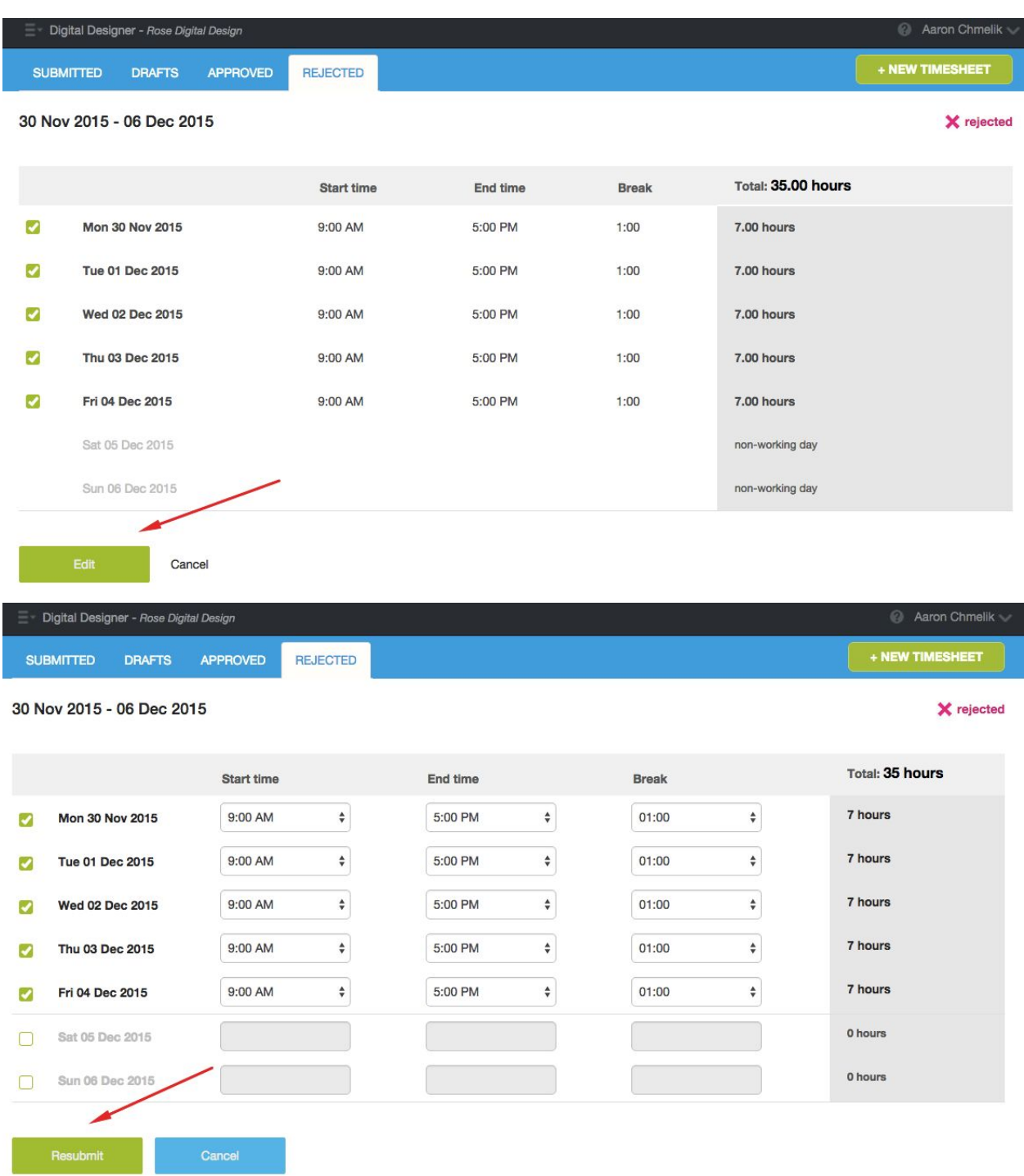

If you need help using TimeAdder, step by step walk throughs are always available by clicking on the help "?" icon in the upper right corner next to your name.